## **Otar Retirement Calculator – Trial Edition**

## Installation Notes:

I do not offer to counsel, plan your retirement, or advise on how to operate this software. Please refer to the User Guide which is downloaded with the software in folder C:\Trial

- $\Box$  Close all your Excel programs.
- $\Box$  If using Office 2010, make sure that it was originally installed with VBA (Visual Basic for Applications) included under Office Shared Features. Otherwise, you will have to reinstall it with VBA enabled.
- $\Box$  Make a new folder on your hard disk: C:\ORCTrial
- $\square$  Open Excel with a blank spreadsheet.
- If using Excel 2007: Click on the "Office" button menu in the top left corner. Click on "Excel Options".
- $\Box$  If using Excel 2010: Click on the "File" tab button menu in the top left corner. Click on "Options".
- □ Click on "Trust Center". Click on "Trust Settings". Click on "Trusted Locations". Click on "Add New Location". Now browse and add the "C:\ORCTrial" folder to this list.
- $\Box$  You do not need a printer connected to run the program. However, you need to designate a default printer so that the pages have some format to follow. Otherwise, you might see huge letters or parts of letters on the page. I use a 600dpi printer resolution. With some printers, you might have to choose the "graphics" setting.
- $\Box$  Close Excel

-----------------------------------------------

- $\Box$  Select the TRIAL version you want; Simple, Single Asset, or Multi Asset. Double-click on the downloaded program file name (ORC\*\*Trial.exe) to start the installation process.
- $\Box$  The installation will take a few seconds. If you receive a message after installation something like "Your installation may not be complete" or "Your directory cannot be created", ignore it.
- $\Box$  After installation is complete you should see an icon with the description "ORC Trail" on your desktop.
- $\Box$  Now, you are ready to run ORC. Double-click on the "ORC Trial" icon on your desktop to start the program. The first time the program runs, click on the "Enable Content" button.

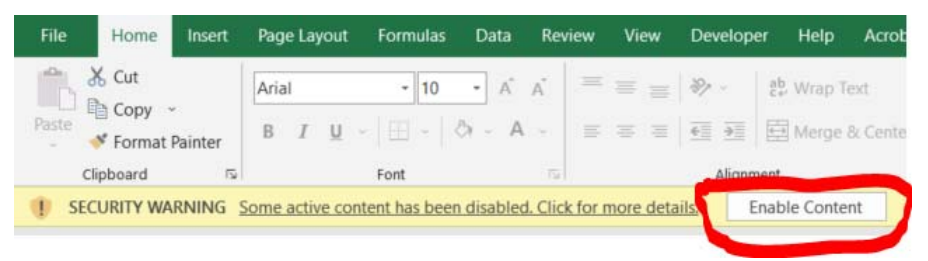

 $\Box$  Remember: For the TRIAL edition, the current age is fixed at 55. You can enter the current age only in the paid editions.

IMPORTANT: IF YOU DO NOT ALLOW MACROS TO RUN AS DESCRIBED ABOVE, YOU WILL GET ERROR MESSAGES, AND THE PROGRAM WILL NOT RESPOND TO ANY INPUT DATA.